# EXCEL 한글 메뉴와 영어 메뉴의 비교

MS Office 의 메뉴는 여러 언어로 사용할 수 있습니다. 한글과 영어로 된 엑셀 메뉴를 비교해 봅니다. 처음 엑셀을 오픈 하면 열리는 화면입니다.

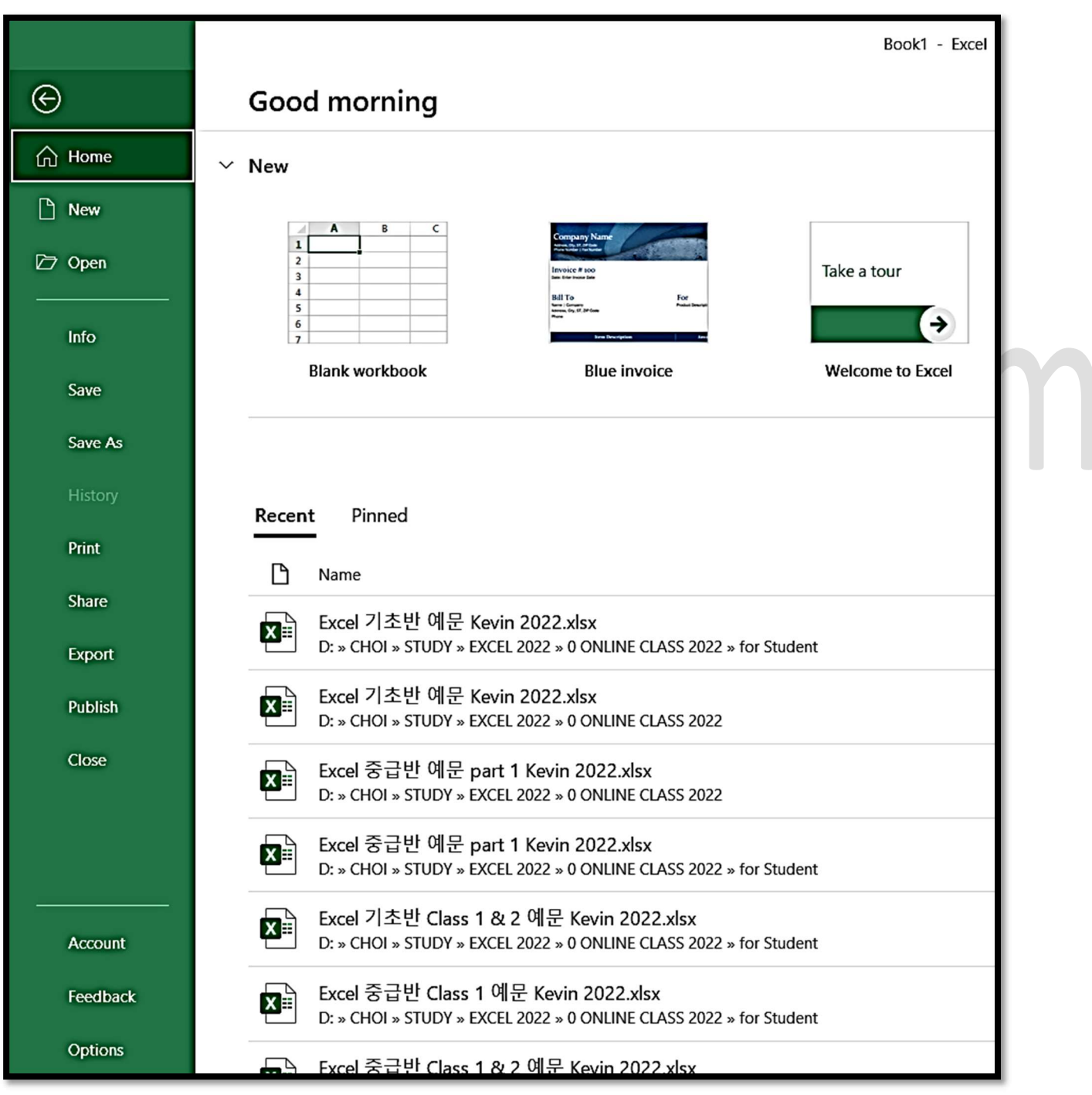

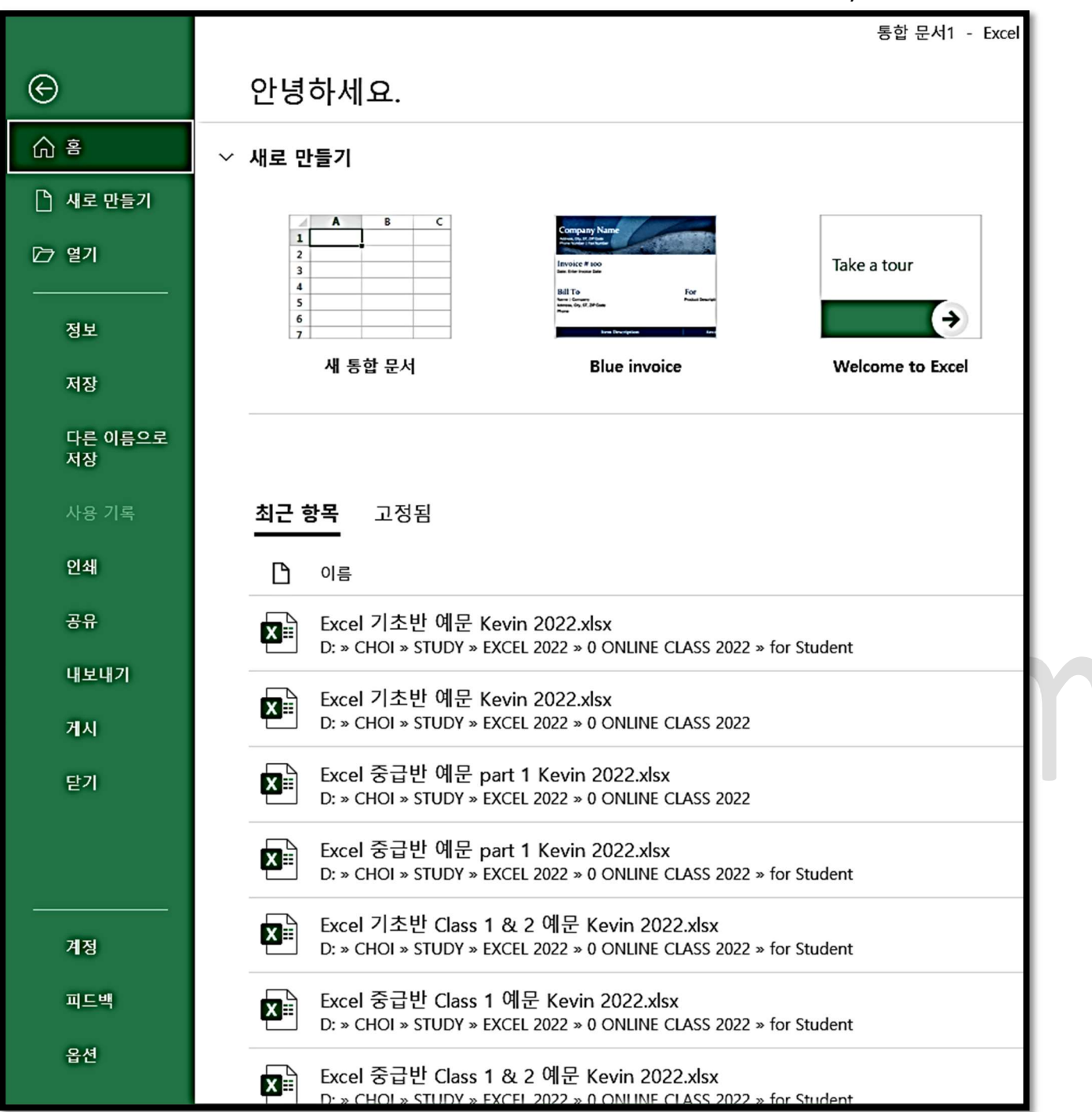

엑셀 문서 (Excel Workbook)이 열리면 보이는 첫 화면입니다.

Home Tab (홈 탭)을 클릭했을 때와 같은 Ribbon Menu (리본 메뉴)가 보입니다.

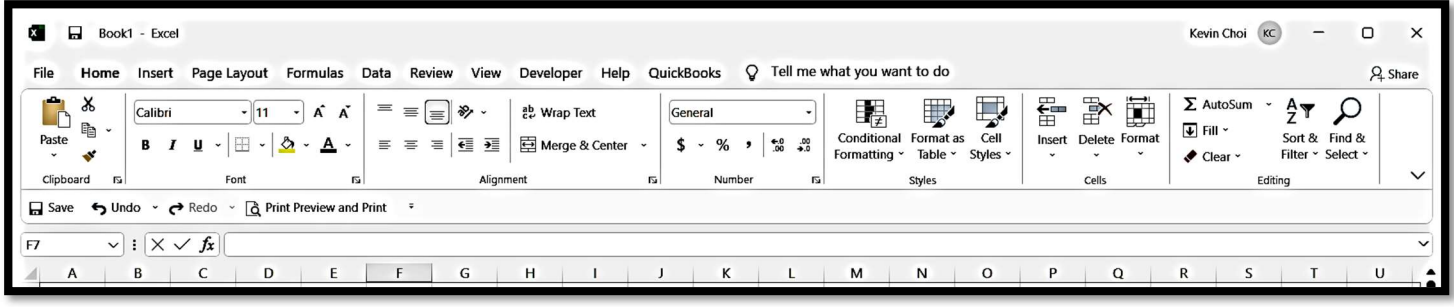

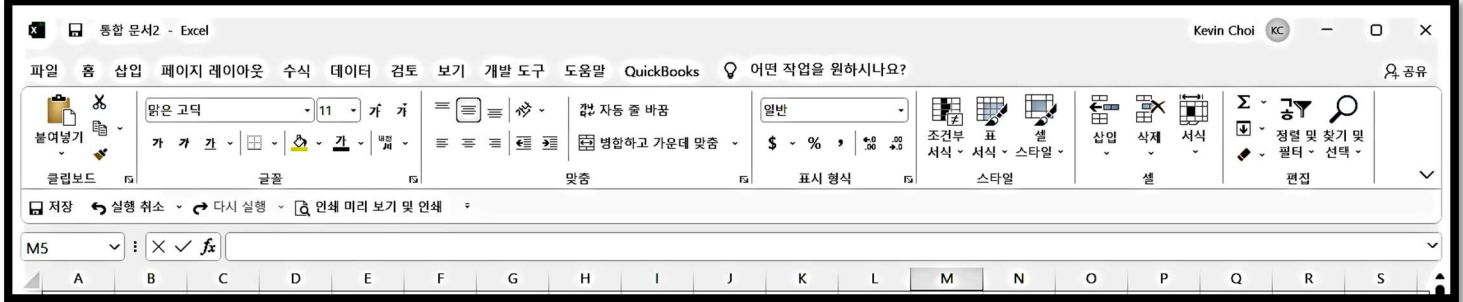

Home Tab 에서 Font, Alignment, Number 셋 중 아무 칸의 오른쪽 하단 코너의 화살표

를 클릭하면, 다음 작업 창이 열립니다. 모두 같은 window 입니다.

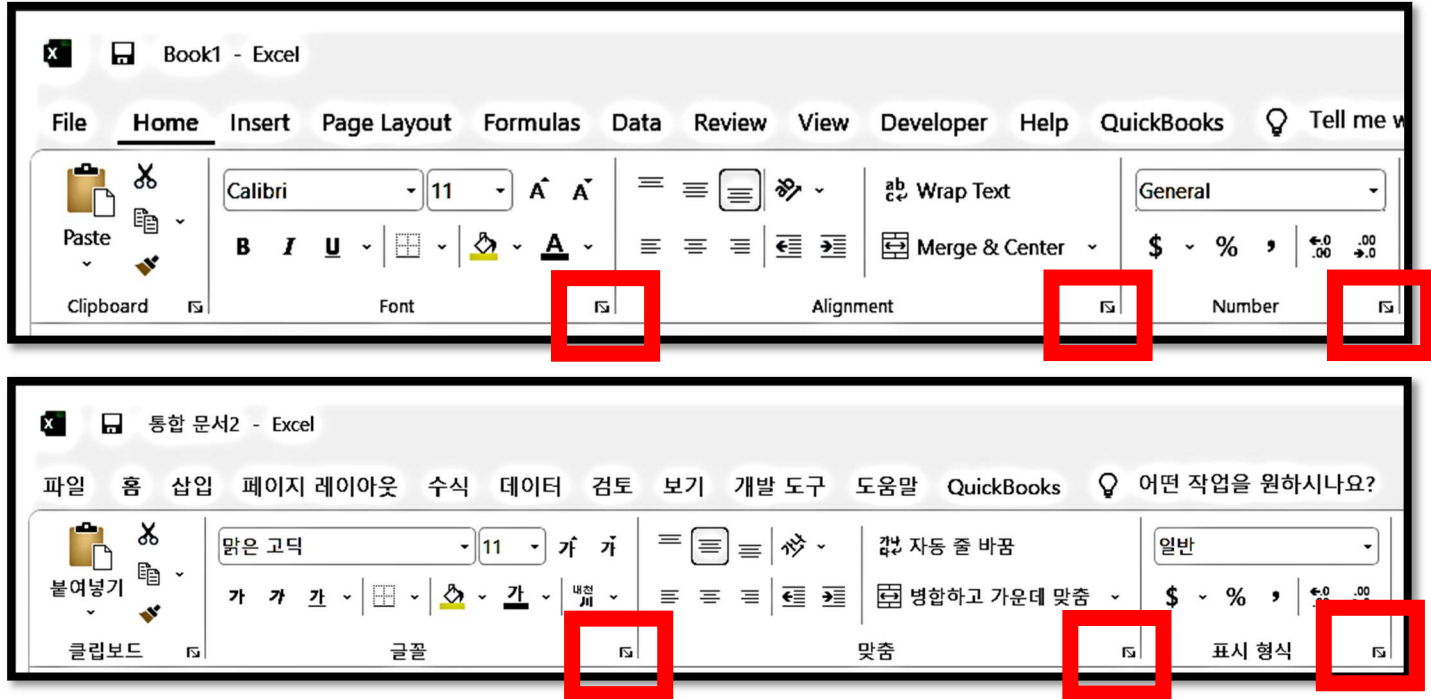

N

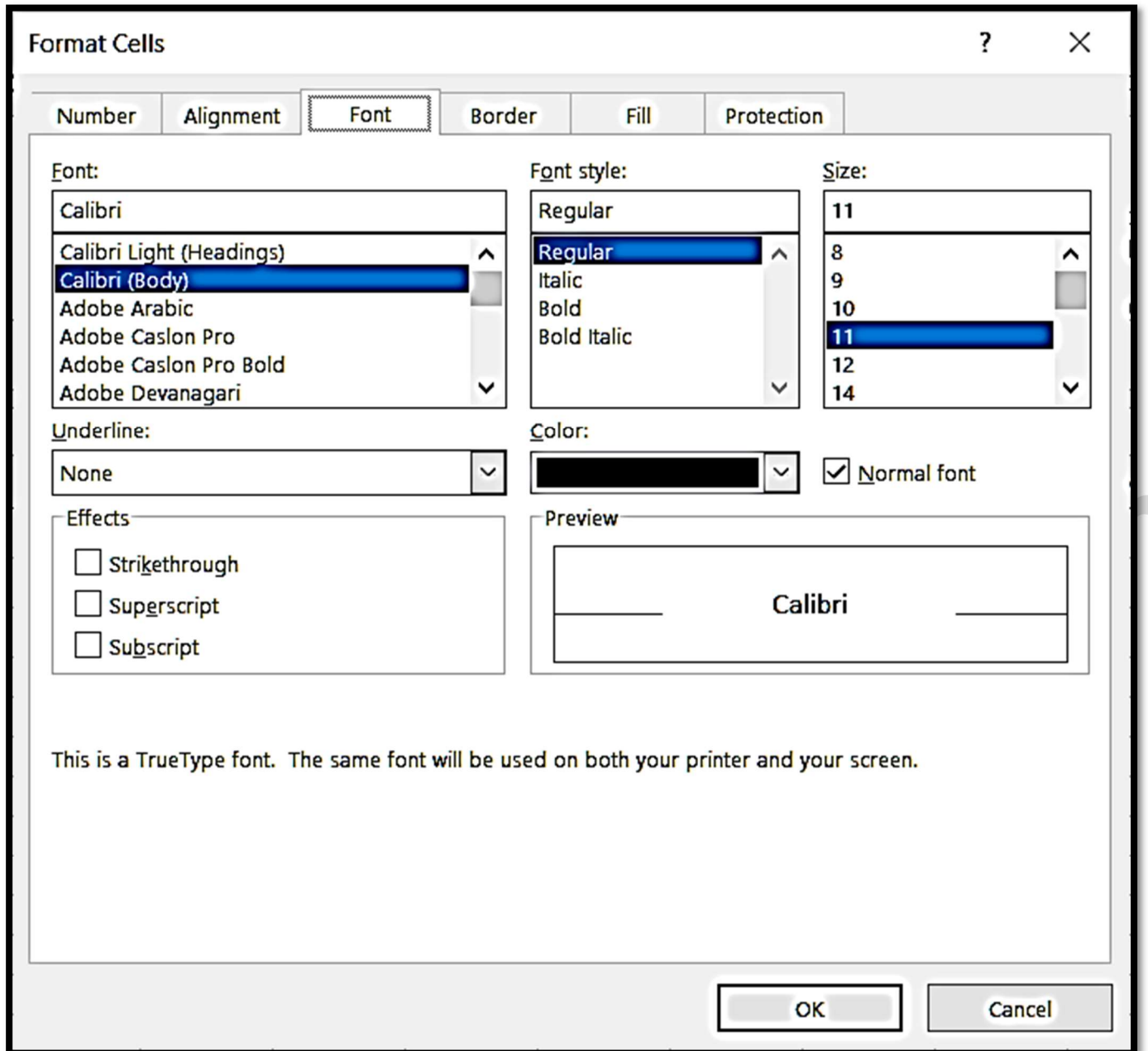

## Format Cells (셀 서식) 작업 창입니다.

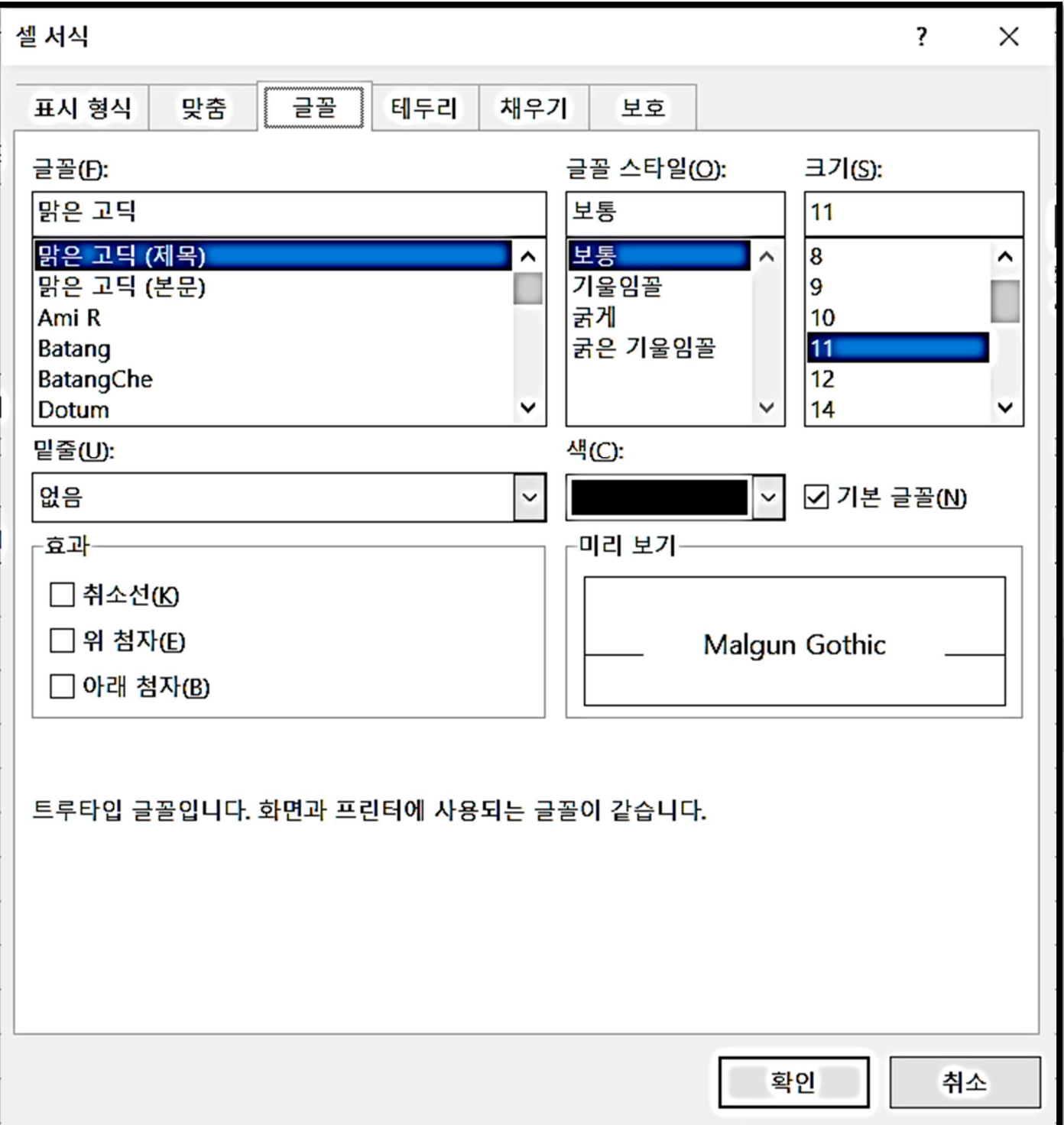

#### Insert Tab (삽입 탭)

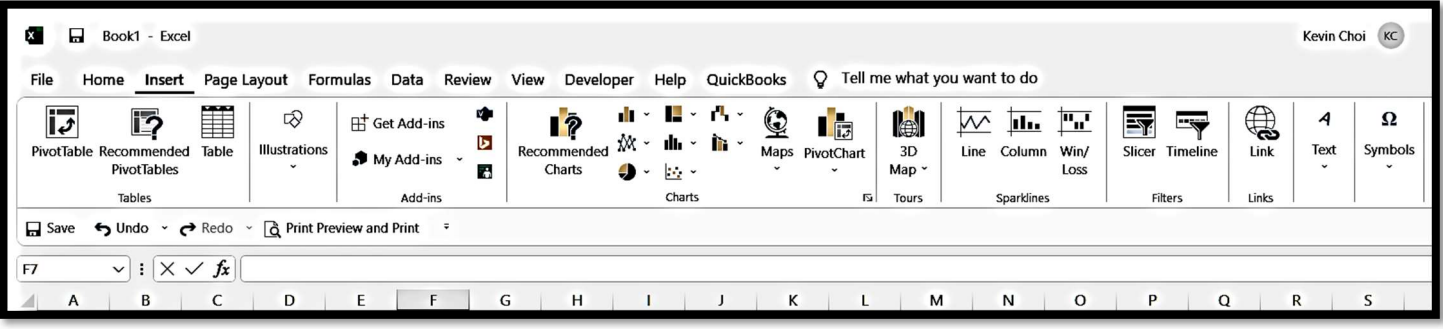

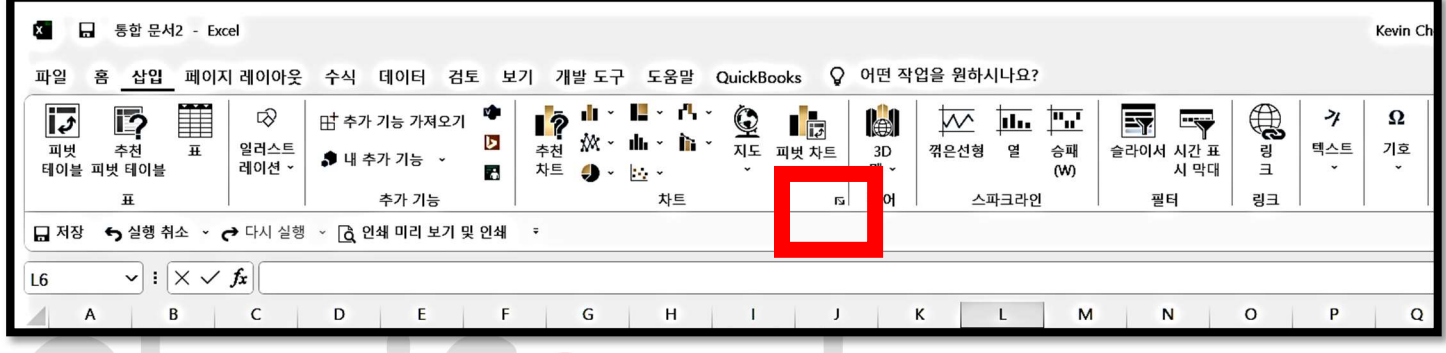

Charts 칸의 오른쪽 하단 코너의 화살표 를 클릭하면, 차트 작업 창 (Insert Chart)이 열립니다.

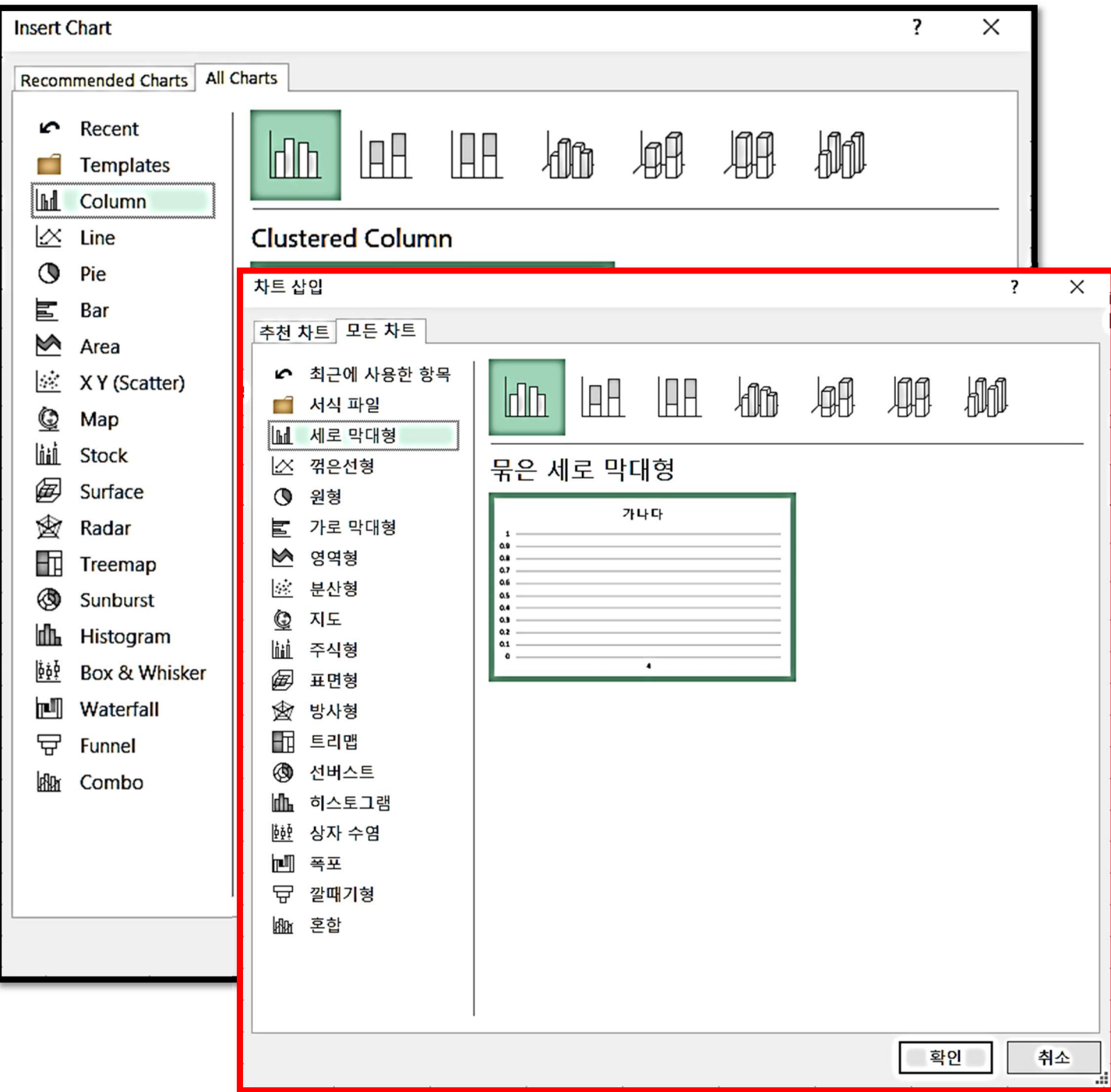

#### Page Layout Tab (페이지 레이아웃 탭)

**| 저장 ← 실행 취소 ~ ←** 다시 실행 ~ │ <mark>Ĝ</mark> 인쇄 미리 보기 및 인

 $\lvert \triangledown \rvert : \lvert \times \checkmark \ f_x \rvert \lvert$ 

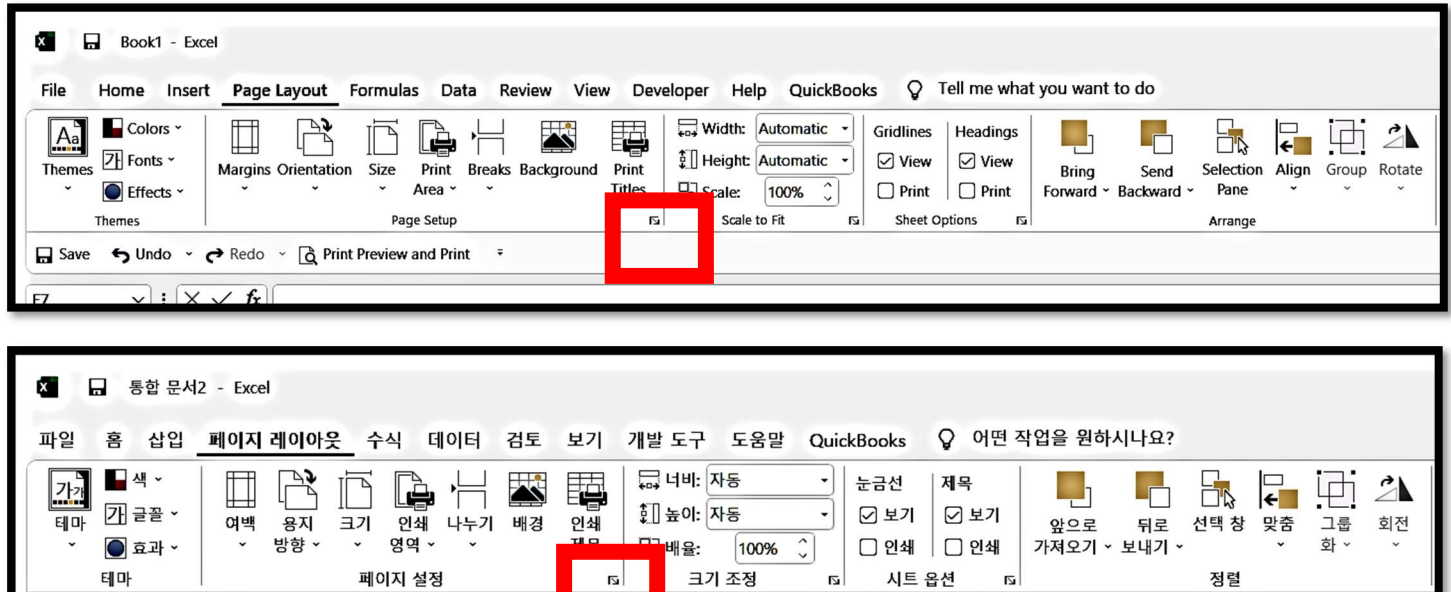

Page Setup, Scale to fit, Sheet Option 의 확장 화살표를 클릭하면, 모두 같은 작업창이

 $\Box$ 

열립니다.

 $J4$ 

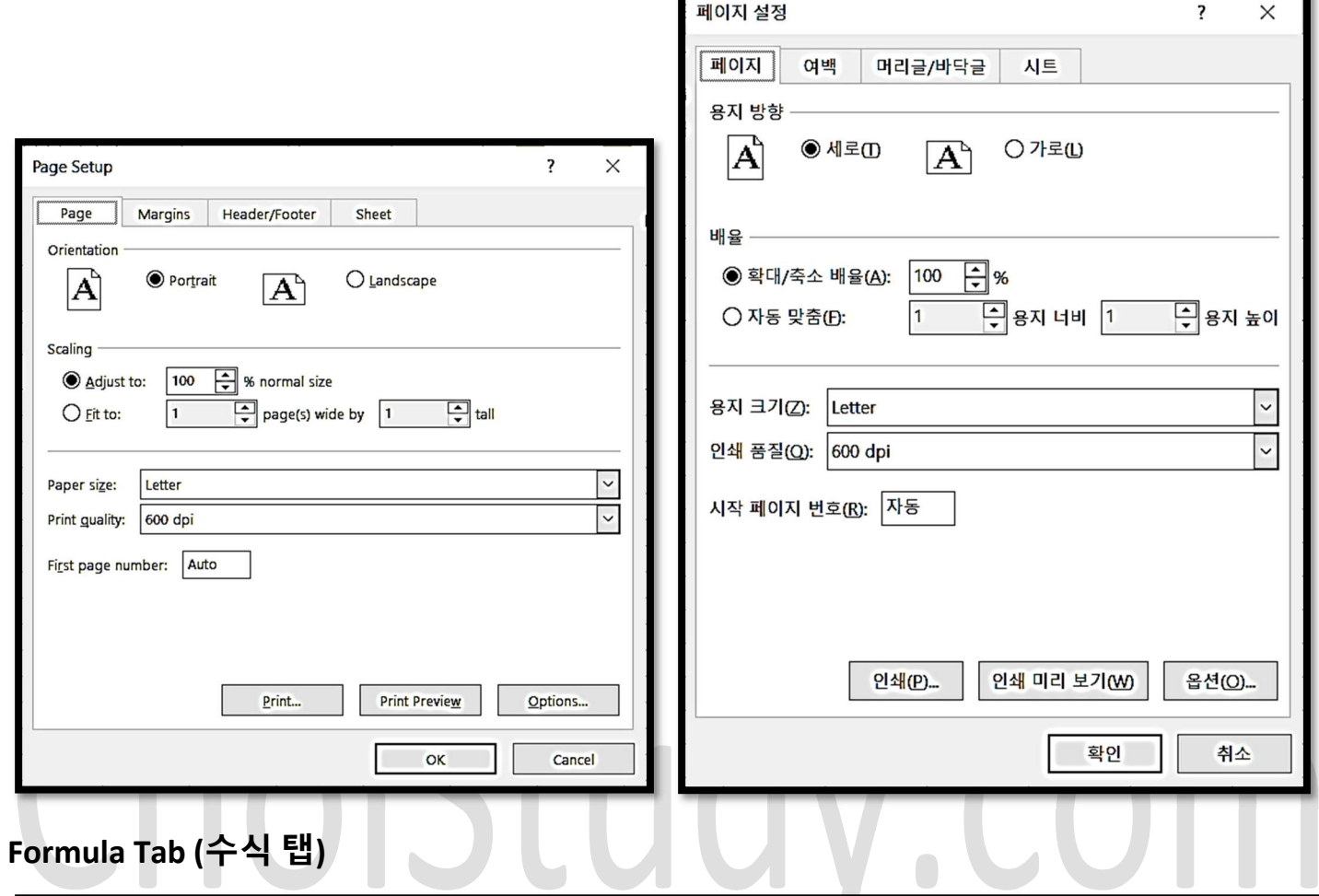

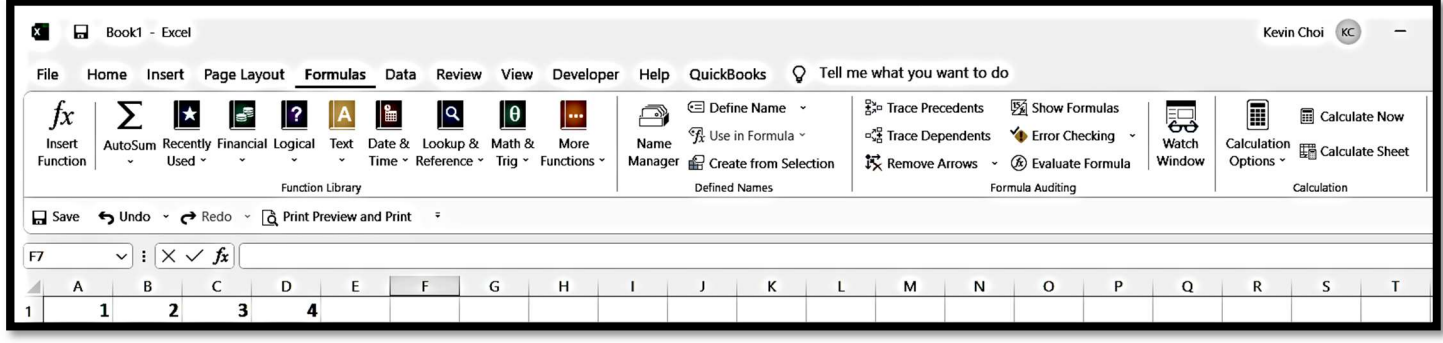

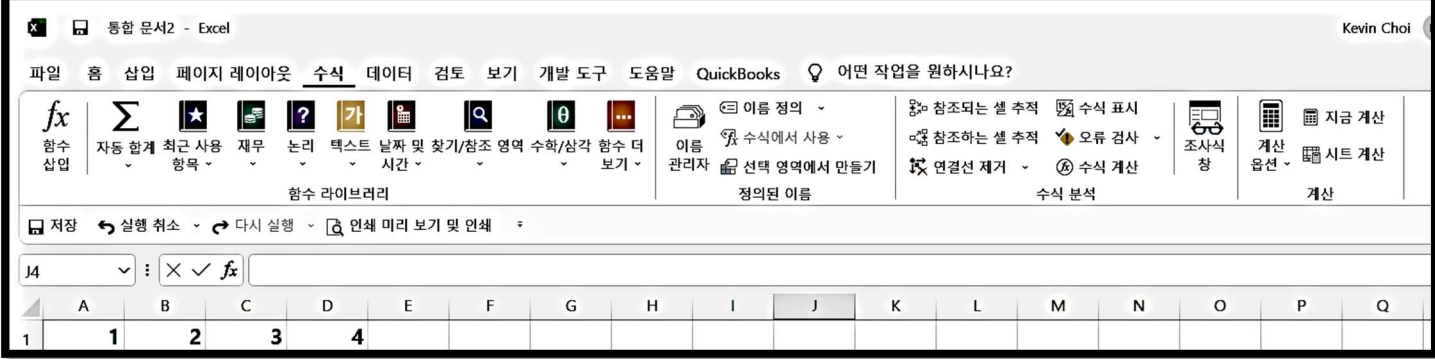

### Data Tab (데이터 탭)

급 저장 <> 실행 취소 → <> 다시 실행 → < 6 인쇄 미리 보기 및 인쇄

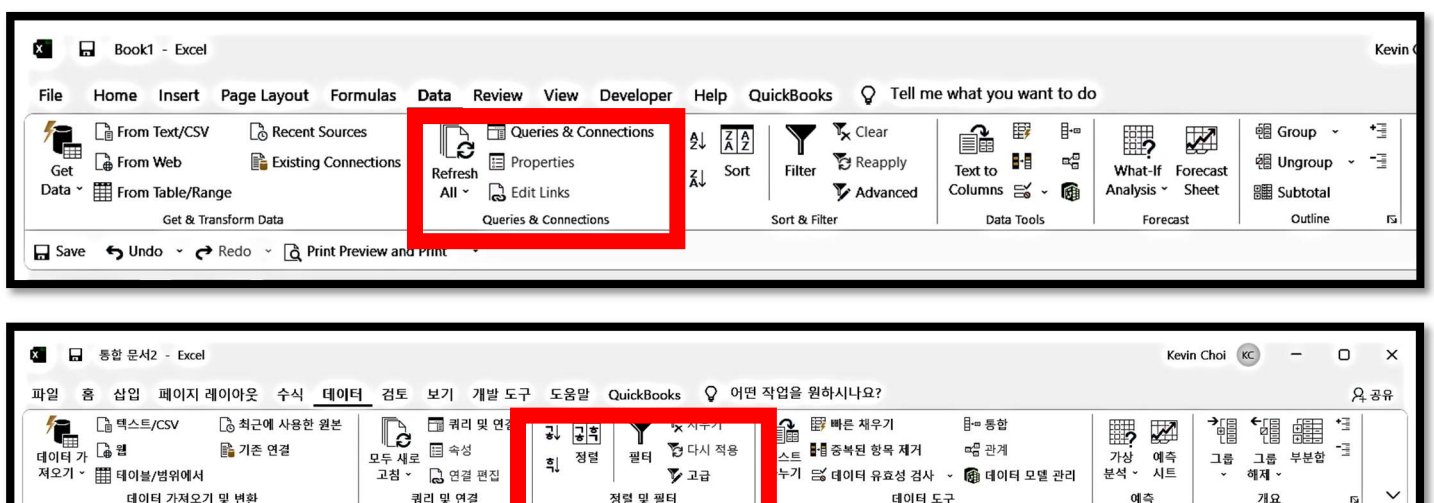

데이터 작업에서 가장 많이 사용되는 Sort & Filter (정렬과 필터) 작업 창입니다. Sort (정렬)을 클릭하면 열립니다.

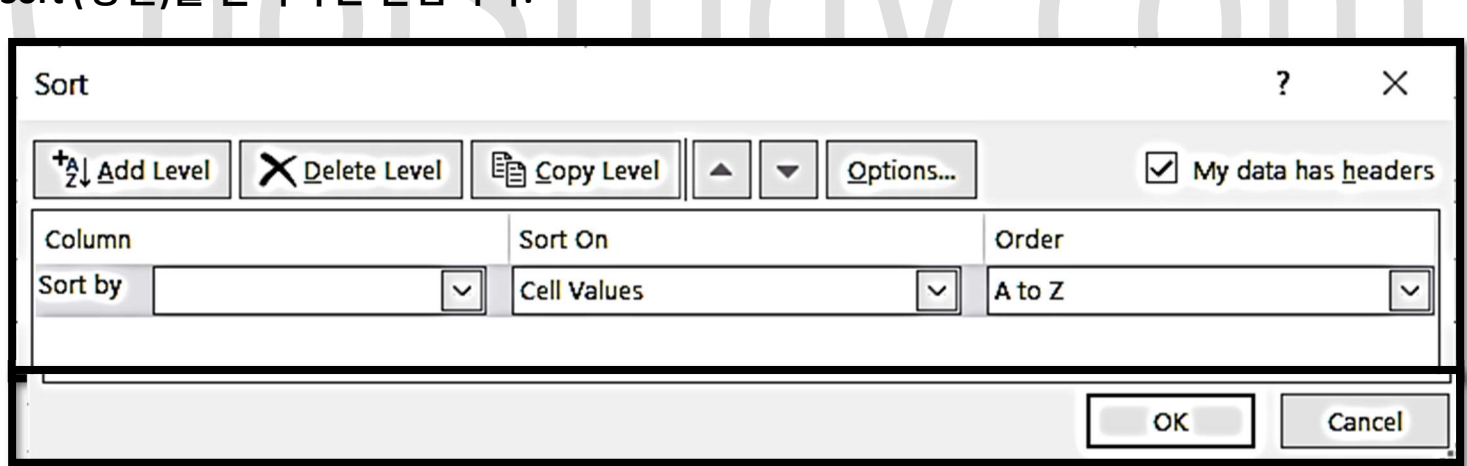

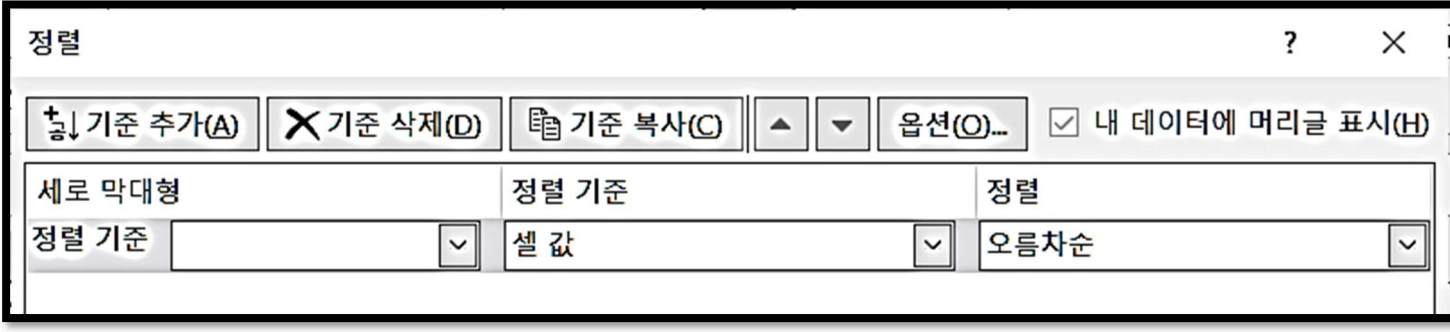

#### Review Tab (검토 탭)

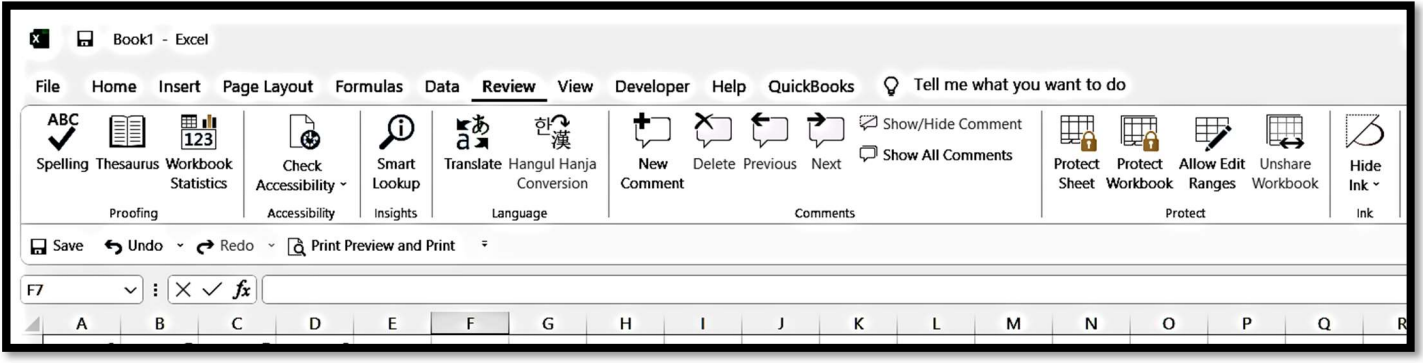

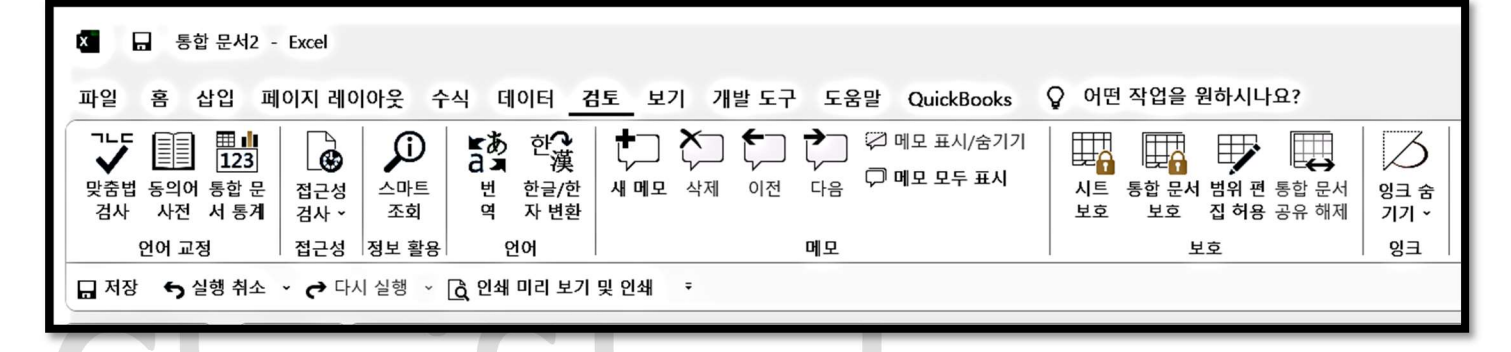

#### View Tab (보기 탭)

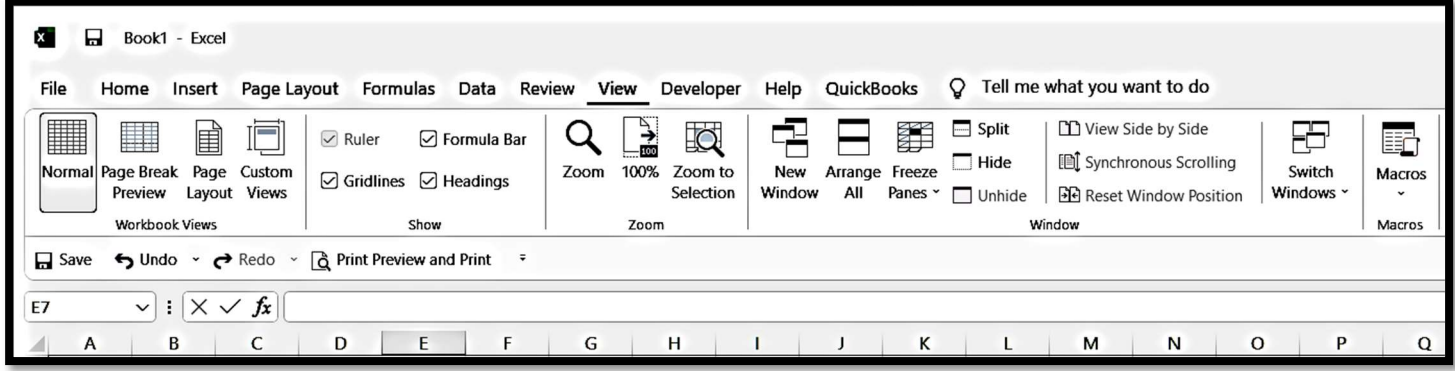

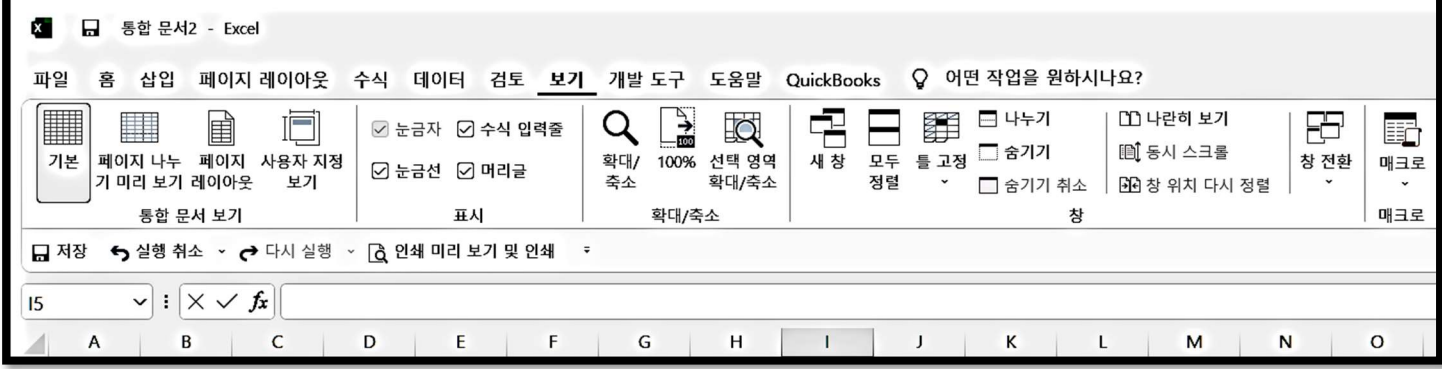

# Developer Tab (개발 도구 탭)은 프로그램 개발자를 위한 메뉴로 특별히 셋팅을 바꾸어야 나타나는 메뉴입니다.

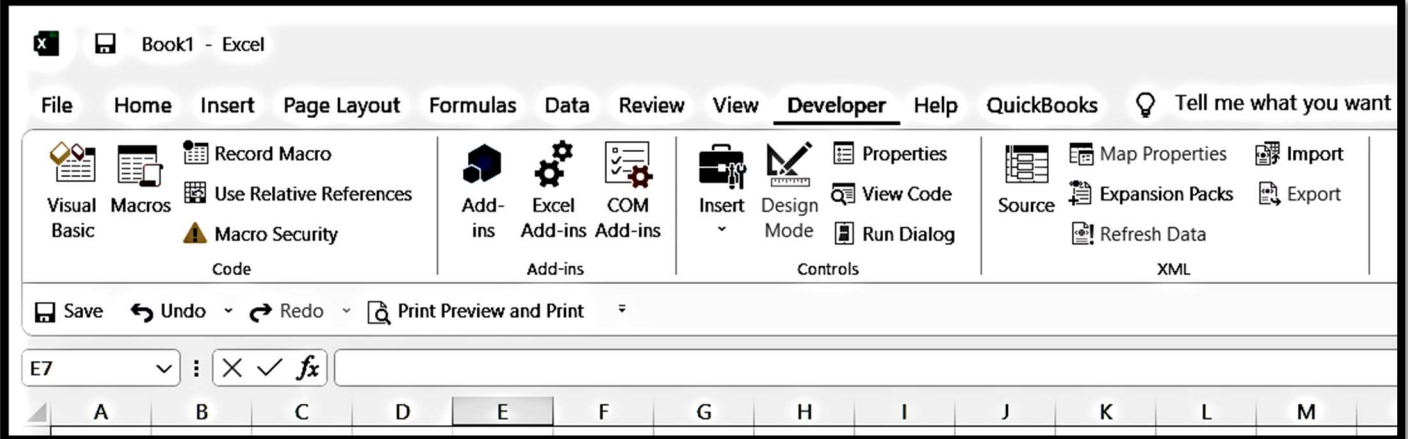

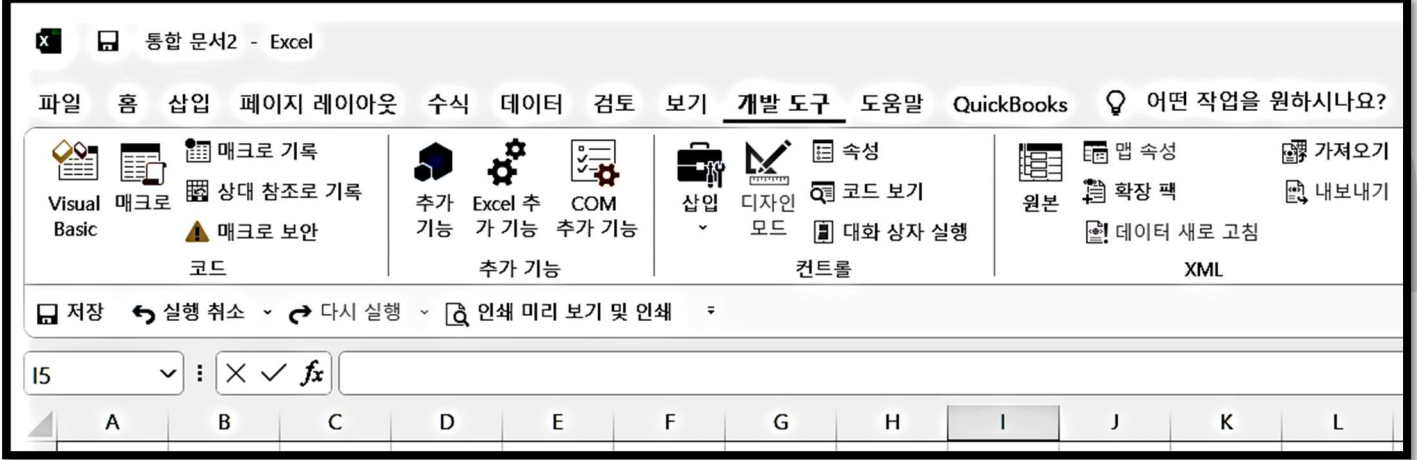

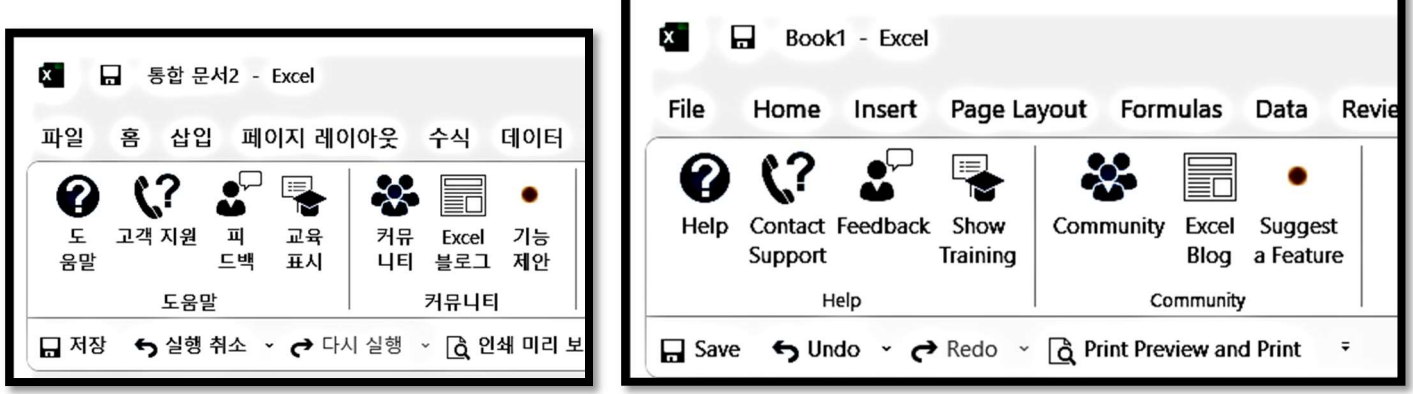

QuickBooks Tab (퀵북 탭)

## 회계 프로그램의 데이터와 엑셀 간의 상호 호환 기능입니다.

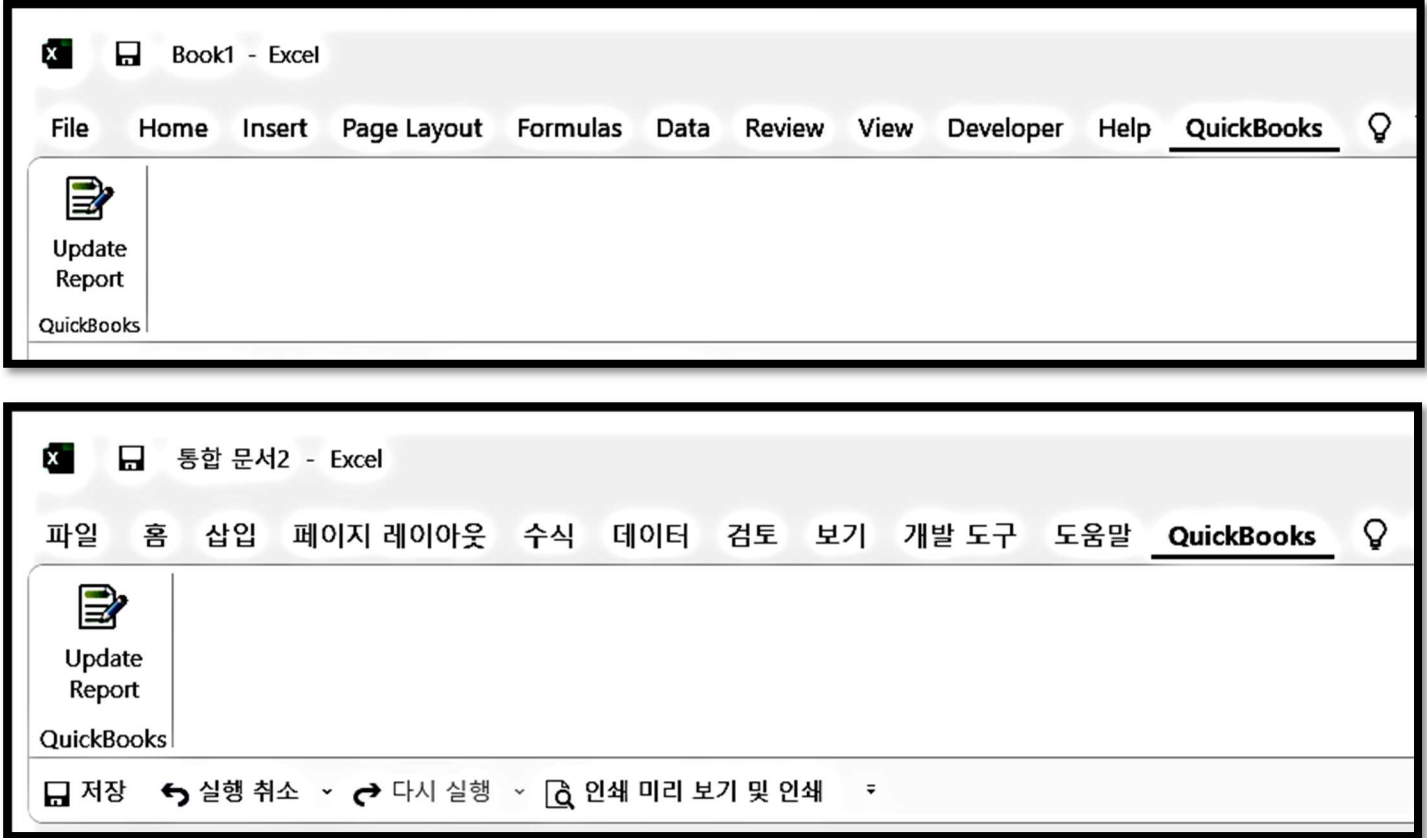